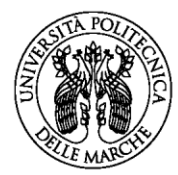

# **ISTRUZIONI PER IL PAGAMENTO DEL CONTRIBUTO DI PARTECIPAZIONE (per le definizioni vedi ultima pagina)**

Per eseguire il pagamento è necessario accedere al link presente nel modulo domanda nella sezione "Pagamento contributo" e conferire i seguenti dati:

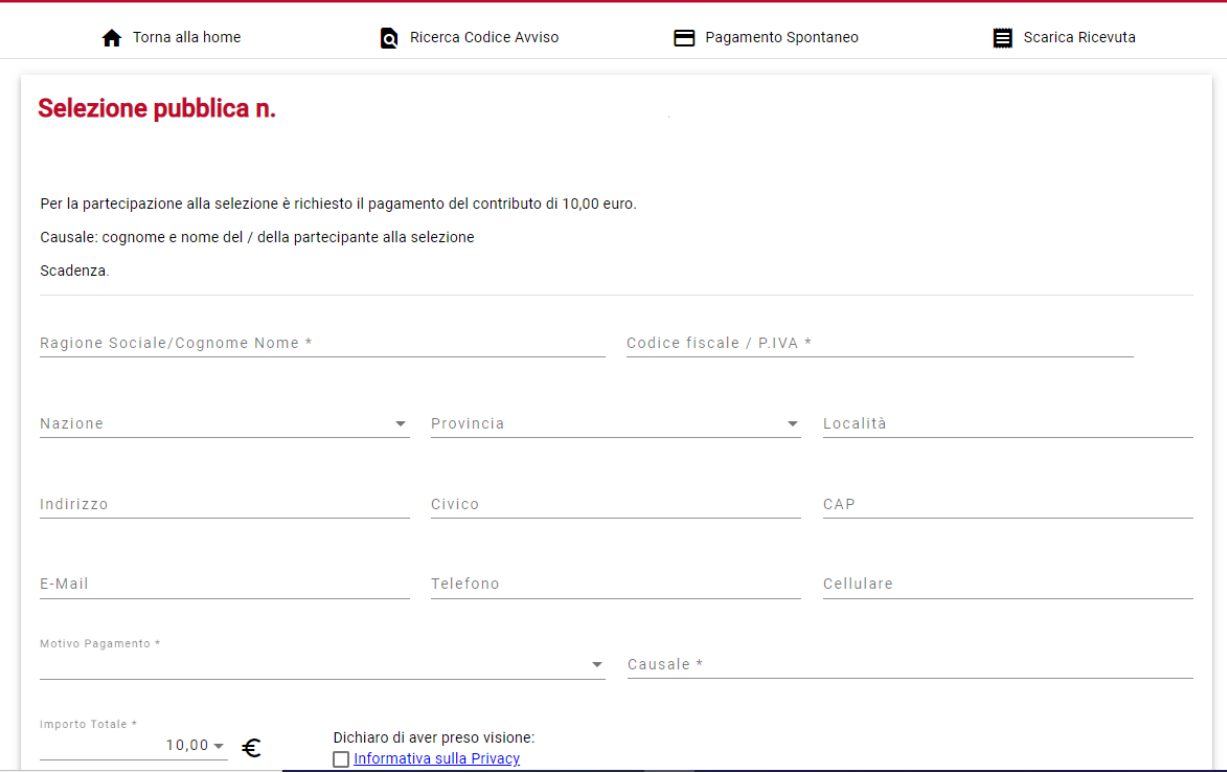

**\*cognome e nome** e **\*codice fiscale** di chi effettua il versamento;

nazione, provincia, località, indirizzo, civico, CAP, e-mail, telefono, cellulare (dati facoltativi)

**\*motivo pagamento** e **importo totale** risultano già precompilati;

**\*causale**: il campo deve essere compilato con il cognome e nome di chi partecipa alla selezione;

**\* dichiarazione di presa visione dell'informativa sulla privacy**: inserire una spunta sulla casella.

**I campi contrassegnati con l'asterisco sono obbligatori.**

Completata la fase di inserimento dati, l'utente può scegliere tra due modalità di pagamento (alternative tra loro):

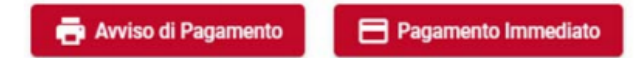

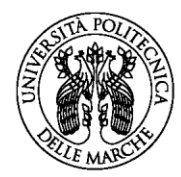

## **1) Avviso di pagamento**:

il sistema genera il relativo documento in formato PDF, completo di Codice Avviso di Pagamento (che comprende codice IUV), Codice QR e codice CBILL.

L'avviso in formato PDF è necessario qualora l'utente intenda effettuare il pagamento direttamente **presso uno sportello (oppure home banking) di uno dei PSP aderenti al sistema pagoPA**, il cui elenco è disponibile all'indirizzo [www.pagopa.gov.it.](http://www.pagopa.gov.it/)

#### **2) Pagamento immediato**:

dopo aver effettuato l'autenticazione (mediante SPID o indirizzo e-mail) e accettato i termini della privacy, il sistema presenterà un elenco di opzioni per effettuare il pagamento (carta di credito/debito, conto corrente, altri metodi di pagamento); una volta scelta l'opzione di pagamento, il sistema mostrerà un elenco di PSP tramite i quali completare l'operazione di pagamento immediato; successivamente, l'utente sarà reindirizzato sul Portale Pagamenti e gli verrà mostrato l'esito del pagamento appena eseguito.

La transazione di pagamento si conclude con il relativo aggiornamento dello stato del pagamento solo in seguito alla conferma / non conferma dell'esito dell'operazione da parte del PSP.

Il sistema, se il PSP lo prevede, consente la visualizzazione della ricevuta di pagamento da stampare; in caso contrario è necessario prendere nota del codice IUV per scaricare la ricevuta, seguendo le successive indicazioni.

## **SCARICA RICEVUTA**

La funzione "Scarica ricevuta" consente la ricerca e il download della quietanza di pagamento che l'ente creditore mette a disposizione del cittadino in seguito alla ricevuta telematica fornitagli da pagoPA. La quietanza di pagamento riporta al suo interno in codice Identificativo Univoco di Riscossione (IUR).

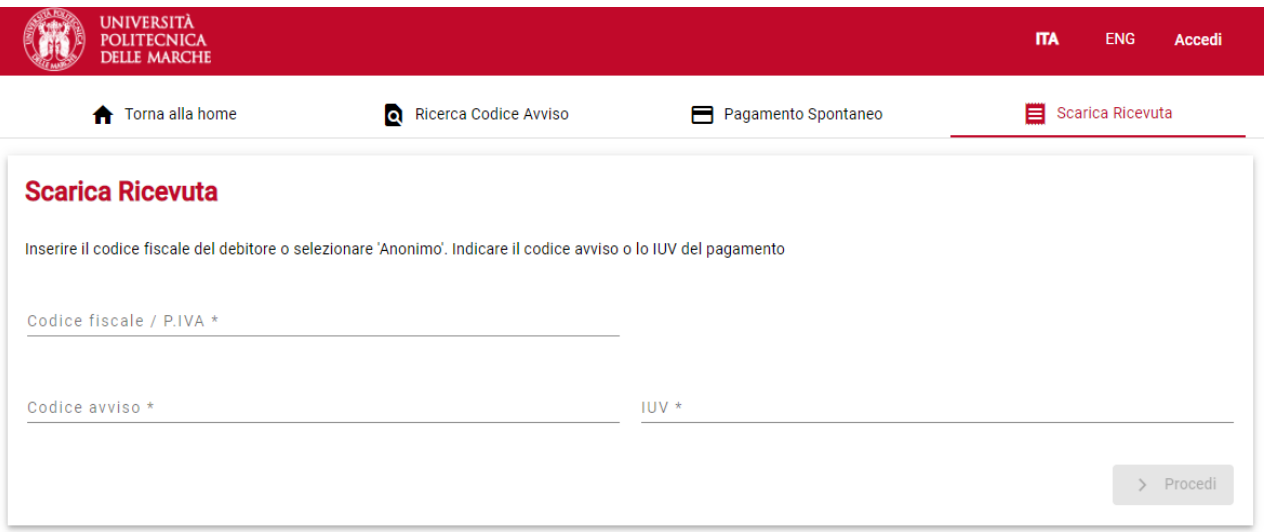

Per poter recuperare il documento, l'utente deve effettuare la ricerca valorizzando i seguenti campi:

- codice fiscale / partita IVA
- codice avviso o *in alternativa* Identificativo Univoco di Versamento (IUV)

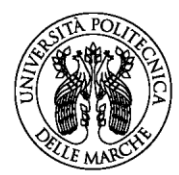

# **DEFINIZIONI**

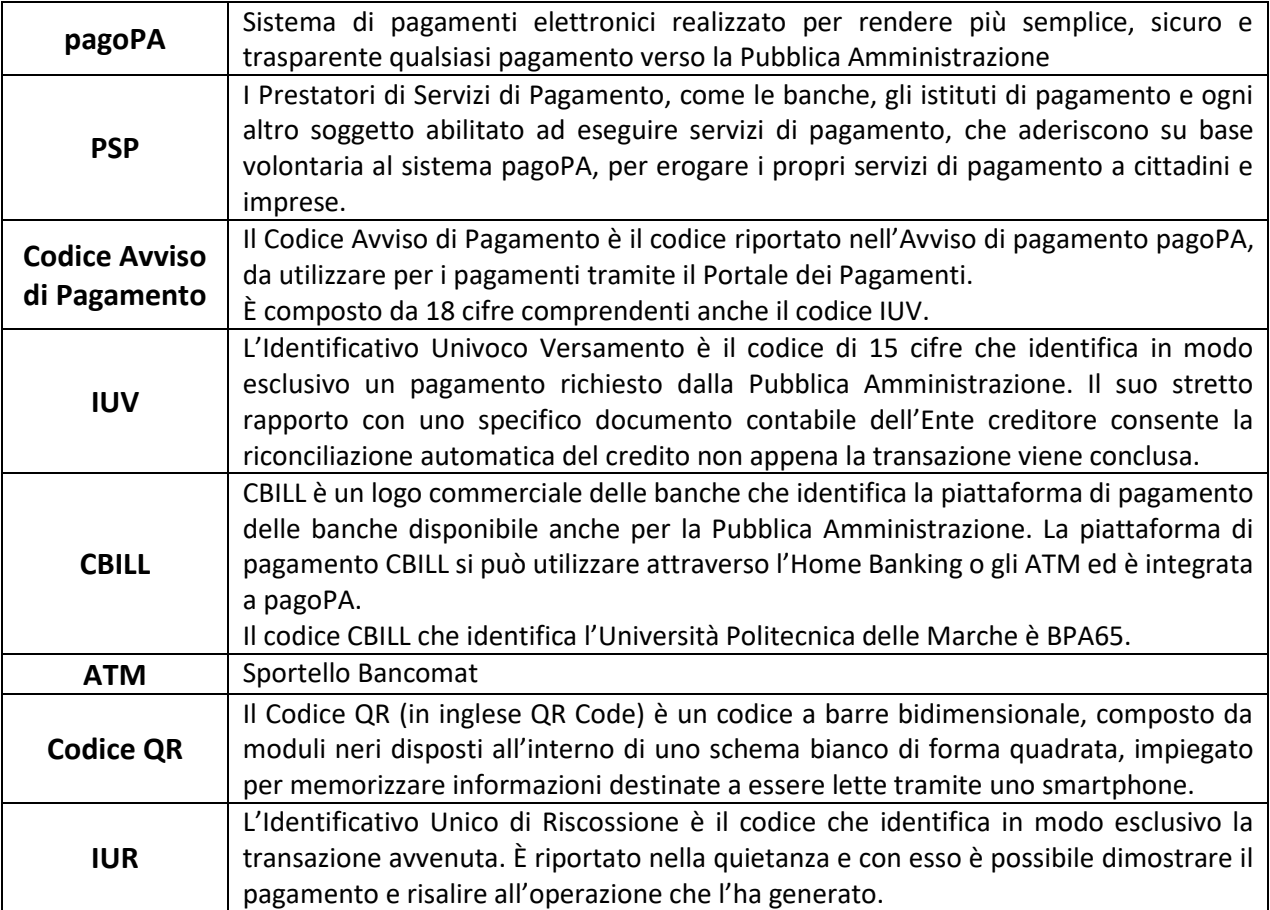